**Scuola Primaria/Classi seconda – terza (2 lezioni)**  1^ lezione: **Paint** *<sup>1</sup>* − Gli strumenti o Seleziona o Inserisci testo − Menu Modifica o Copia o Incolla FORMA UN INSIEME DI 7 PASTE ALLA CREMA E UN<br>INSIEME DI 10 PASTE AL CIOCCOLATO **FORMA UN INSIEME DI 7 PASTE ALLA CREMA E UN<br>INSIEME DI 10 PASTE AL CIOCCOLATO**  $\begin{array}{c|c}\n\hline\n\mathcal{L} & \mathbb{Q} \\
\hline\n\mathcal{L} & \mathbb{A} \\
\hline\n\mathcal{L} & \mathbb{A}\n\end{array}$  $\frac{2}{\sqrt[3]{\frac{1}{B}}}$  $\frac{1}{\sqrt{2}}$  $\frac{1}{\sqrt{2}}$  $\Box$ ㅎㅎ **GP DE** n.  $\sqrt{2}$ Apri il file d'immagine **insiemi\_1.bmp** e Utilizza il menù **modifica** con le funzioni copiasalvalo con un altro nome nella cartella della incolla: classe. (puoi fare lo stesso lavoro con **insiemi\_2.bmp** oppure **insiemi\_3.bmp**) − Scegli **Copia** dal menu **Modifica**. Utilizza lo strumento **seleziona** per − Scegli **Incolla** dal menu **Modifica**. selezionare la parte dell'immagine da copiare − Trascina la selezione nel punto desiderato. (pasta alla crema): Nella casella degli strumenti fai clic su per selezionare un'area rettangolare, quindi trascina il puntatore del mouse in diagonale sull'area. Fai clic su **De**r incollare l'area selezionata rendendola trasparente. L'immagine esistente sarà visibile attraverso la selezione, ma non verrà visualizzato il colore di sfondo della selezione. i 1FINITO - Paint Completare con il testo e l'operazione. Nella sa Visualizza Immagine Colori casella degli strumenti fai clic su  $\mathbf{A}$ FORMA UN INSIEME DI 7 PASTE ALLA CREMA E UN INSIEME DI 10 PASTE AL CIOCCOLATO − Crea una cornice di testo trascinando il PASTE ALLA CREMA **PASTE AL CIOCCOLATO** puntatore del mouse in diagonale. 10 − Sulla barra degli strumenti di testo scegli il tipo di carattere, la dimensione e lo stile da utilizzare. − Fai clic all'interno della cornice, digita il testo, e quindi esegui una delle seguenti operazioni:  $\overline{-}$  28  $\boxed{\blacksquare}$  0cci The Arie o Sposta o ingrandisci la cornice di testo. o Cambia il colore del testo (scegline uno diverso dalla tavolozza).  $10 = 17$ o Fai clic su **La n**ella casella degli strumenti per inserire il testo su uno sfondo colorato.

*Istituto Comprensivo Villa d'Almè a.s. 2004/2005 - Commissione Multimedialità e Didattica*

**SALVARE LE MODIFICHE**, L'IMMAGINE è PRONTA PER ESSERE INSERITA NEL DOCUMENTO DI WORD

**<sup>1</sup>**Per altri "consigli tecnici" consulta la Guida di Paint in dotazione al laboratorio.

*Istituto Comprensivo Villa d'Almè a.s. 2004/2005 - Commissione Multimedialità e Didattica* 2^ lezione: **Word**

− Inserire l'immagine in un documento di Word e scrivere un breve testo

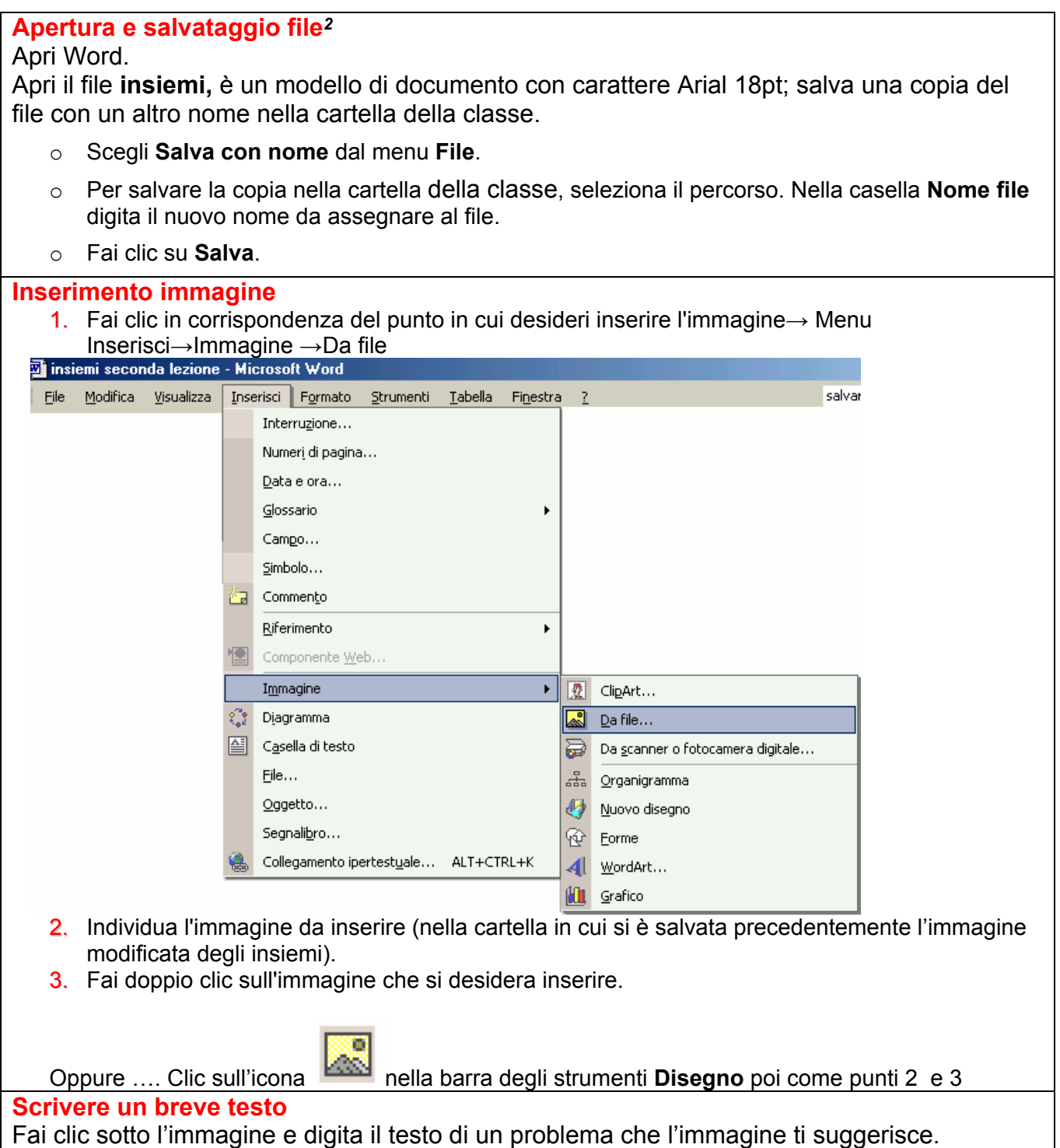

*<sup>2</sup>Per istruzioni più dettagliate sul salvataggio dei documenti in Word consulta la guida "Gestione file e cartelle" pag. 6 in dotazione al laboratorio.*